# Excel 復習講座 2021年3月16日

【第24回分科会のテーマ: ーセル・シート・ブックの操作ー】

技術評論社発行の『今すぐ使えるかんたんExcel2013』を参考書にしてエクセルの復習をし ます。対象はExcel2013ですが、Excel2007~2016でもほとんど違和感なく使えるはずで す。今回は第5章を勉強します。

今回は、「セル・シート・ブックの操作」の以下9項目を演習します。

- 1. 行・列の挿入・削除
- 2. セルの挿入・削除
- 3. 文字列の検索
- 4. 文字列の置換
- 5. 行・列の非表示
- 6. 見出しの固定
- 7. ワークシートの操作
- 8. ウィンドウの分割・整理
- 9. シート・ブックの保護

【具体的内容:-セル・シート・ブックの操作-】

各項目に付記している(SS49)等は、参考書のSection番号です。

## 1. 行 • 列の挿入 • 削除 (SS49) | サンプルファイル【SS49 商品別期別売上xlsx】を開く。

- ① 行や列を挿入する
- ② 行や列を削除する
- **2. セルの挿入・削除 (SS50)** サンプルファイル【SS50 予定表xlsx】を開く。
	- ① セルを挿入する
	- ② セルを削除する
- **3. 文字列の検索 (SS51)** 
	- サンプルファイル【SS51 名簿xlsx】を開く。
	- ① <検索と置換>ダイアログボックスの<検索>タブを表示する
	- ② 文字列を検索する
- **4. 文字列の置換 (SS52)**

サンプルファイル【SS52 名簿xlsx】を開く。

- ① <検索と置換>ダイアログボックスの<置換>タブを表示する
- ② 文字列を置換する

#### 5. 行·列の非表示 (SS53)

サンプルファイル【SS53 下半期商品区分別売上 東京メsx】を開く。

- ① 列を非表示にする
- ② 非表示にした列を再表示する
- **6.** 見出しの固定 (SS54)

サンプルファイル【SS54 顧客名簿xlsx】を開く。

- ① 見出しの行を固定する
- ② 行と列を同時に固定する

### **7. ワークシートの操作 (SS55)**

サンプルファイル【SS55\_地区別売上集計xlsx】を開く。

- ① ワークシートを追加する
- ② ワークシートを削除する
- ③ ワークシートを移動・コピーする
- サンプルファイル【SS55 下半期商品区分別売上xlsx】を開く。
- ④ ブック間でワークシートを移動・コピーする

サンプルファイル【SS55 下半期商品区分別売上 シート名変更xlsx】を開く。

- ⑤ シート名を変更する
- ⑥ シート見出しに色を設定する
- **8.** ウィンドウの分割・整理 (SS56)

サンプルファイル【SS56\_下半期商品区分別売上\_全xlsx】を開く。

① ウィンドウを上下に分割する

サンプルファイル【SS56\_下半期商品区分別売上】を開く。

② 1つのブックを左右に並べて表示する

#### **9. シート・ブックの保護 (SS57)**

サンプルファイル【SS57\_第4四半期売上】を開く。

- ① データの編集を許可するセル範囲を設定する
- ② シートを保護する
- ③ ブックを保護する

**以上,这些人的人都是一个人的人,就是一个人的人,就是**一个人的人,我们就是一个人的人,我们就是一个人的人,我们就是一个人的人,我们就是一个人的人,我们就是一个人的

≪参考書≫

【今すぐ使えるかんたん Excel 2013】

<https://gihyo.jp/book/2013/978-4-7741-5536-4>

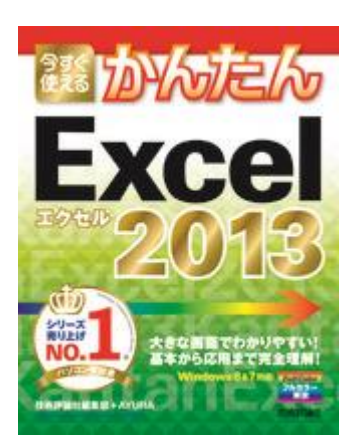

【今すぐ使えるかんたん Excel 2013 サポートページ】

本書のサンプルファイルをダウンロードできます。データは、圧縮ファイル形式 でダウンロードできます。圧縮ファイルをダウンロードしていただき,適宜解凍し てご利用ください。

≪サンプルファイル≫

<https://gihyo.jp/book/2013/978-4-7741-5536-4/support>